### 中级帮助

#### 如何批量修改档案数据

初级扩展 图文说明

九州档案

版权所有 北京九州科源科技发展有限公司 保留一切权利。 非经本公司书面许可,任何单位和个人不得拷贝本文档部分或全部内容作为商业用途。 官方网址: http://www.9zda.com

# <span id="page-1-1"></span>1 内容概述

本文档内容定位为刚开始使用系统的中级用户。

2 [如何批量修改档案数据?](#page-1-0)

介绍批量修改的使用方法。

# <span id="page-1-0"></span>2 如何批量修改档案数据? [返回目录](#page-1-1)

批量修改可以对任意档案数据批量修改,批量修改后的数据不可还原。

进入"档案管理",选择要修改的档案,单击"修改"按钮子菜单"批量修改",打开批量 修改窗口,如下图所示:

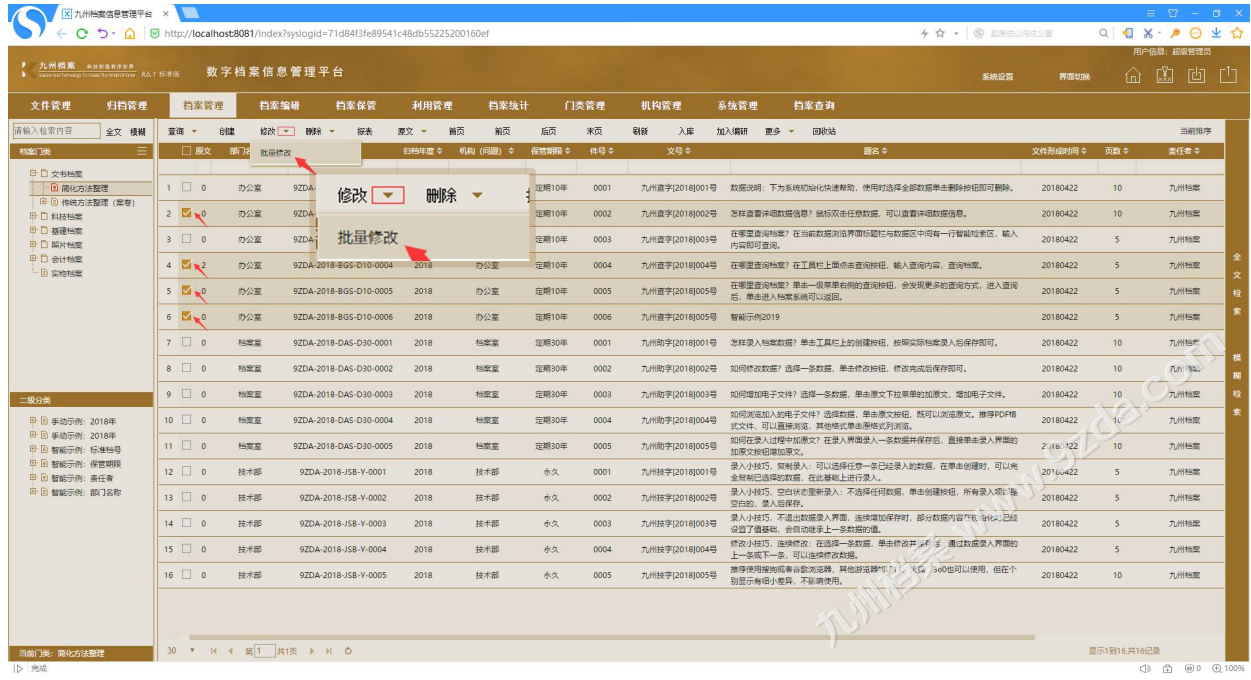

单击"批量修改",打开批量修改窗口,如下图所示:

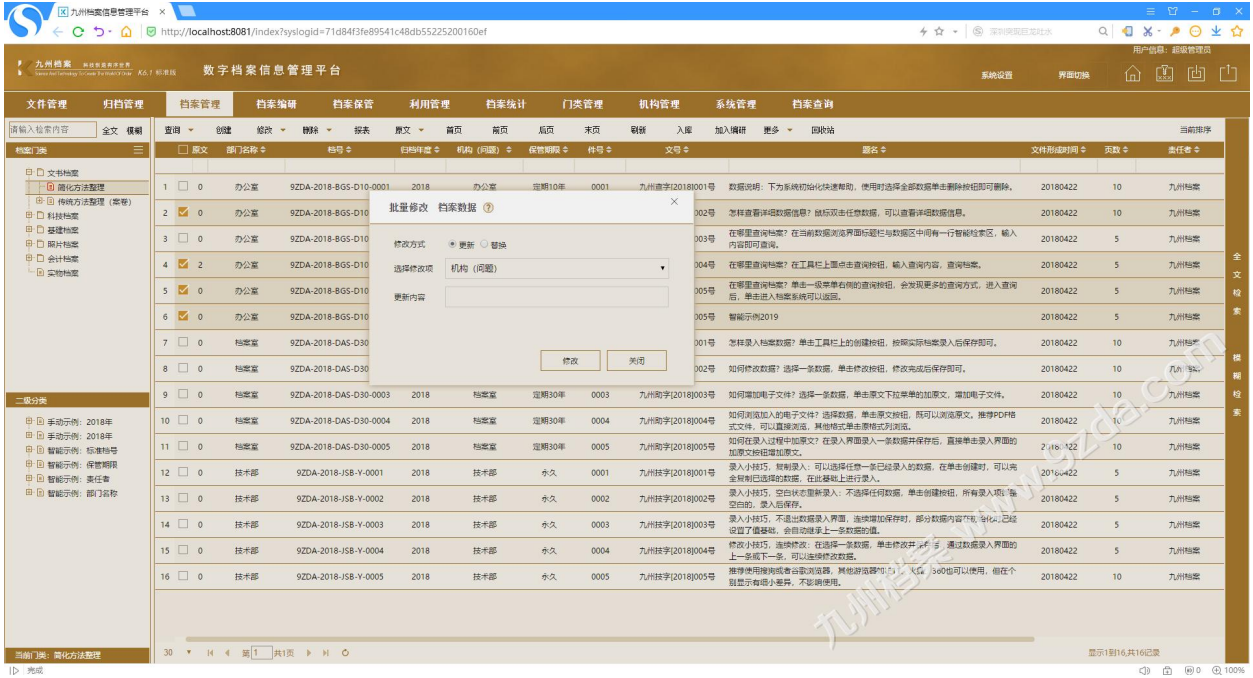

在批量修改窗口中,有"更新"与"替换"两个选项。

更新:是将选定字段的全部内容换掉;

替换:是按照查询条件替换选定字段的部分内容;

更新如下图所示:

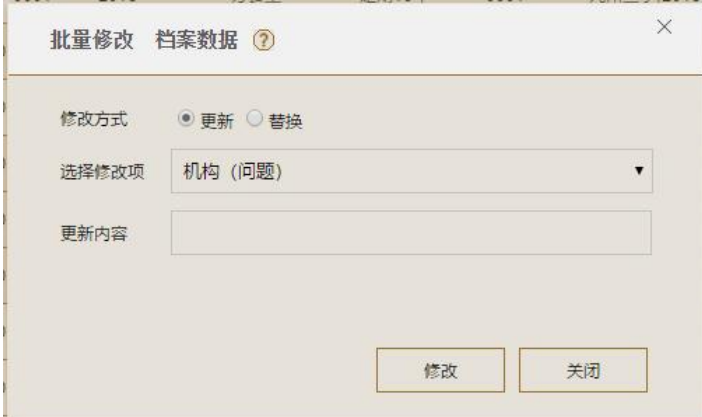

替换如下图所示:

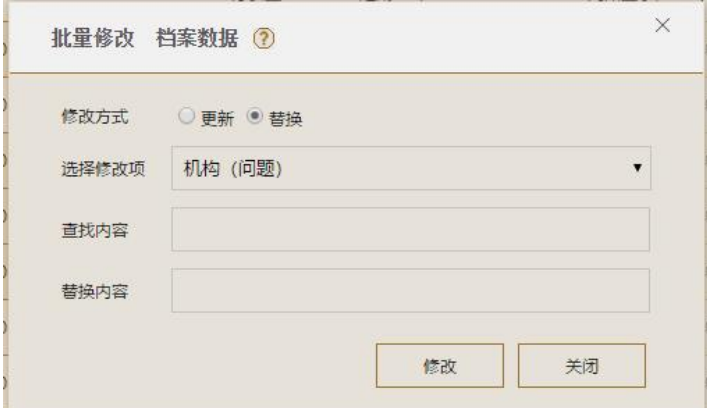

"更新"示例: 在"选择修改项"中选择"保管期限",在"更新内容"中填写"10年", 单击"修改"按钮,如下图所示:

| ● 九州档案 RESSRRESS<br>Samp And Technology To Create The Work Of Outer K.O. 1 标准版 |          |                     |                    | 数字档案信息管理平台 |                                                  |                                |        |           |                       |               |       |                |      |            |                       |                          | 系统设置                                                            | 界面切换            | ⋒                       | ri .<br>凹         |
|--------------------------------------------------------------------------------|----------|---------------------|--------------------|------------|--------------------------------------------------|--------------------------------|--------|-----------|-----------------------|---------------|-------|----------------|------|------------|-----------------------|--------------------------|-----------------------------------------------------------------|-----------------|-------------------------|-------------------|
| 文件管理                                                                           | 归档管理     |                     | 档案管理               | 档案编研       |                                                  | 档案保管                           | 利用管理   | 档案统计      |                       | 门类管理          |       | 机构管理           | 系统管理 |            | 档案查询                  |                          |                                                                 |                 |                         |                   |
| 诸输入检索内容                                                                        | 全文 模糊    | 查询                  | 良健<br>$\mathbf{v}$ | 微改         | <b>BBR</b><br>$\mathbf{v}$                       | $\overline{\phantom{a}}$<br>报表 | 原文 。   | 首页<br>前面  | 局页                    | 末页            | 剧场    | 入库             | 加入编研 | 更多 。       | 田收站                   |                          |                                                                 |                 |                         | 当前排序              |
| 档案门类                                                                           | $\equiv$ |                     | □ 願文               | 部门名称 ≑     |                                                  | 格号章                            | 归档年度 ◇ | 机构 (问题) ÷ | 保管期限 ÷                | 件号≑           |       | 文号≑            |      |            |                       | ■名章                      |                                                                 | 文件形成时间 ↓        | 更数 ≑                    | 表任者 ÷             |
| 日日文书档案<br>- 国 简化方法整理                                                           |          | $1 \Box 0$          |                    | 办公室        |                                                  | 9ZDA-2018-BGS-D10-0001         | 2018   | 办公室       | 定期10年                 | 0001          |       |                |      |            |                       |                          | + 以本字rontoton1显 → 社会はR. THR2600KVU+20000H はRONTRA等数据单击删除按用图可删除。 | 20180422        | 10                      | 九州档案              |
| 田田 传统方法帮理 (本卷)<br>□ □ 科技档案                                                     |          |                     | $2 \times 0$       | 办公室<br>办公室 | 9ZDA-2018-BGS-D10-0002<br>9ZDA-2018-BGS-D10-0003 |                                | 2018   | 办公室       | <b>定期10年</b><br>定期10年 | 批量修改 档案数据 (?) |       |                |      | $\times$   |                       | 后半细数据信息。                 | 20180422                                                        | 10 <sup>°</sup> | 九州档案                    |                   |
| 中口 基础抽室<br>中自 照片档案                                                             |          | $3 \Box 0$          |                    |            |                                                  |                                | 2018   | 办公室       |                       |               | 修改方式  | ◎ 更新 ◎ 替换      |      |            |                       |                          | 区中间有一行智能检索区。输入                                                  | 20180422        | $\overline{\mathbf{5}}$ | 九州档案              |
| 中口会计检索                                                                         |          | $4\overline{2}$ 2   |                    | 办公室        |                                                  | 9ZDA-2018-BGS-D10-0004         | 2018   | 办公室       | 定期10年                 |               | 选择信改项 | 保管期限           |      |            |                       | $\mathbf{r}$             | 图询内容, 查询档案。                                                     | 20180422        | 5                       | 九州档案              |
| - 国 实物档案                                                                       |          | $5\sqrt{9}$         |                    | 办公室        | 9ZDA-2018-BGS-D10-0005                           |                                | 2018   | 办公室       | 定期10年                 |               | 更新内容  | 10年            |      |            |                       |                          | 变现更多的查询方式,进入查询                                                  | 20180422        | 5                       | 九州档案              |
|                                                                                |          | $6$ $\rightarrow$ 0 |                    | 办公室        |                                                  | 9ZDA-2018-BGS-D10-0006         | 2018   | 办公室       | <b>定期10年</b>          |               |       |                |      |            |                       |                          |                                                                 | 20180422        | 5                       | 九州档案              |
|                                                                                |          | $7 \Box 0$          |                    | 档案室        |                                                  | 9ZDA-2018-DAS-D30-0001         | 2018   | 档案室       | 定期30年                 |               |       |                |      |            |                       |                          | 临际档案录入后保存即可。                                                    | 20180422        | 10                      | 九州档案              |
|                                                                                |          | $8 \Box 0$          |                    | 柏安安        |                                                  | 9ZDA-2018-DAS-D30-0002         | 2018   | 指空室       | 定期30年                 |               |       |                |      | 修改         |                       | 关闭                       | 包成后保存即可。                                                        | 20180422        | 10                      | 几九 <sup>地震。</sup> |
|                                                                                |          | $9$ 0               |                    | 档案室        |                                                  | 9ZDA-2018-DAS-D30-0003         | 2018   | 档案室       | 定期30年                 | 0003          |       | 九州助字[2018]003号 |      |            |                       |                          | 如何增加电子文件?选择一条数据,单击原文下拉菜单的加原文,增加电子文件。                            | 20180422        | 10                      | 九州档案              |
| 二级分类<br><b>甲目 手动示例: 2018年</b>                                                  |          | $10$ 0              |                    | 档案室        |                                                  | 9ZDA-2018-DAS-D30-0004         | 2018   | 档案室       | 定期30年                 | 0004          |       | 九州助字[2018]004号 |      |            |                       |                          | 如何浏览加入的电子文件?远择数据,单击原文按钮,既可以浏览原文。推荐PDF格                          | 20180422        | 10 <sup>3</sup>         | 九州档案              |
| <b>田田 手助示例: 2018年</b>                                                          |          | $H \Box 0$          |                    | 档案室        |                                                  | 9ZDA-2018-DAS-D30-0005         | 2018   | 1922      | 定期30年                 | 0005          |       | 九州助字(2018)005号 |      |            |                       | 式文件、可以直接浏览、其他格式单击原格式列浏览。 | 如何在录入过程中加原文?在录入界面录入一条数据并保存后,直接单击录入界面的                           | 20180122        | 10                      | 九州档案              |
| 中国 智能示例: 标准档号<br>印 日 智能示例:保管期限                                                 |          | $12 \Box 0$         |                    | 技术部        |                                                  | 9ZDA-2018-JSB-Y-0001           | 2018   | 技术部       | 永久                    | 0001          |       | 九州技字[2018]001号 |      | 加原文按钮增加原文。 |                       |                          | 录入小技巧, 我制录入: 可以选择任意一条已经录入的数据, 在单击创建时, 可以完                       | 20180422        | s                       | 力州档案              |
| 中国 智能示例: 泰任者<br>田 日 智能示例: 部门名称                                                 |          | $13$ $\Box$ 0       |                    | 技术部        |                                                  | 9ZDA-2018-JSB-Y-0002           | 2018   | 技术部       | 永久                    | 0002          |       | 九州技字[2018]002号 |      |            | 全复制已选择的数据, 在此基础上进行录入, |                          | 录入小技巧,空白状态重新录入:不选择任何数据,单击创建技租,所有录入项门备                           | 20180422        | 5                       | 九州档案              |
|                                                                                |          | $14 \Box 0$         |                    | 技术部        |                                                  | 9ZDA-2018-JSB-Y-0003           | 2018   | 技术部       | 永久                    | 0003          |       | 九州排字[2018]003号 |      | 空白的、是入后保存。 |                       |                          | 录入小技巧,不退出数据录入界面,连续增加保存时,部分数据内容在初 创化与已经                          | 20180422        | 5                       | 九州档案              |
|                                                                                |          | $15 \Box 0$         |                    | 技术部        |                                                  | 9ZDA-2018-JSB-Y-0004           | 2018   | 技术部       | 永久                    | 0004          |       | 九州技字[2018]004号 |      |            | 设置了值基础。会自动继承上一条数据的值。  |                          | 修改小技巧,连续修改:在选择一条数据,单击修改并 产 5 通过数据录入界面的                          | 20180422        | 5                       | 九州档案              |
|                                                                                |          | $16 \Box 0$         |                    | 技术部        |                                                  | 9ZDA-2018-JSB-Y-0005           | 2018   | 技术部       | 永久                    | 0005          |       | 九州技字(2018)005号 |      |            | 上一条或下一条、可以连续修改数据。     |                          | 推荐使用接购或者谷歌浏览器,其他游览器切片), 火头 360也可以使用, 但在个                        | 20180422        | 10                      | 九州档案              |
|                                                                                |          |                     |                    |            |                                                  |                                |        |           |                       |               |       |                |      |            | 别显示有细小差异,不影响使用。       |                          |                                                                 |                 |                         |                   |
|                                                                                |          |                     |                    |            |                                                  |                                |        |           |                       |               |       |                |      |            |                       |                          |                                                                 |                 |                         |                   |

可以看到,选中的档案数据已经更新,"保管期限"已经更新为"10年",如下图所示:

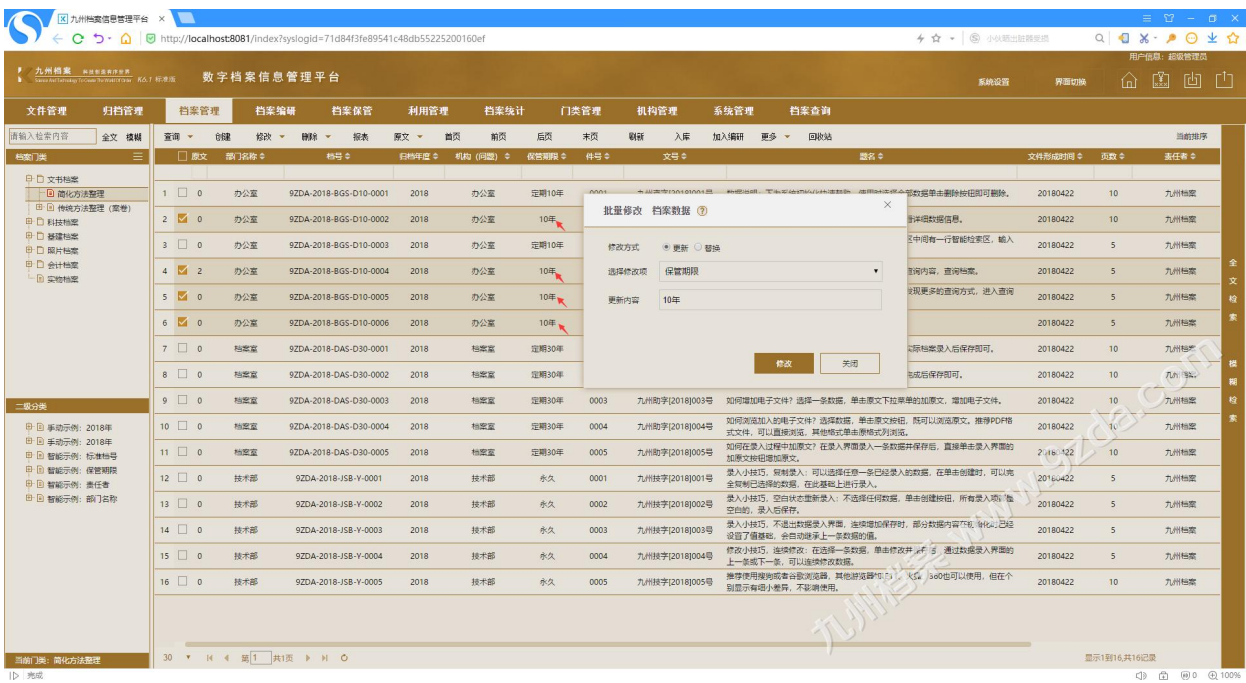

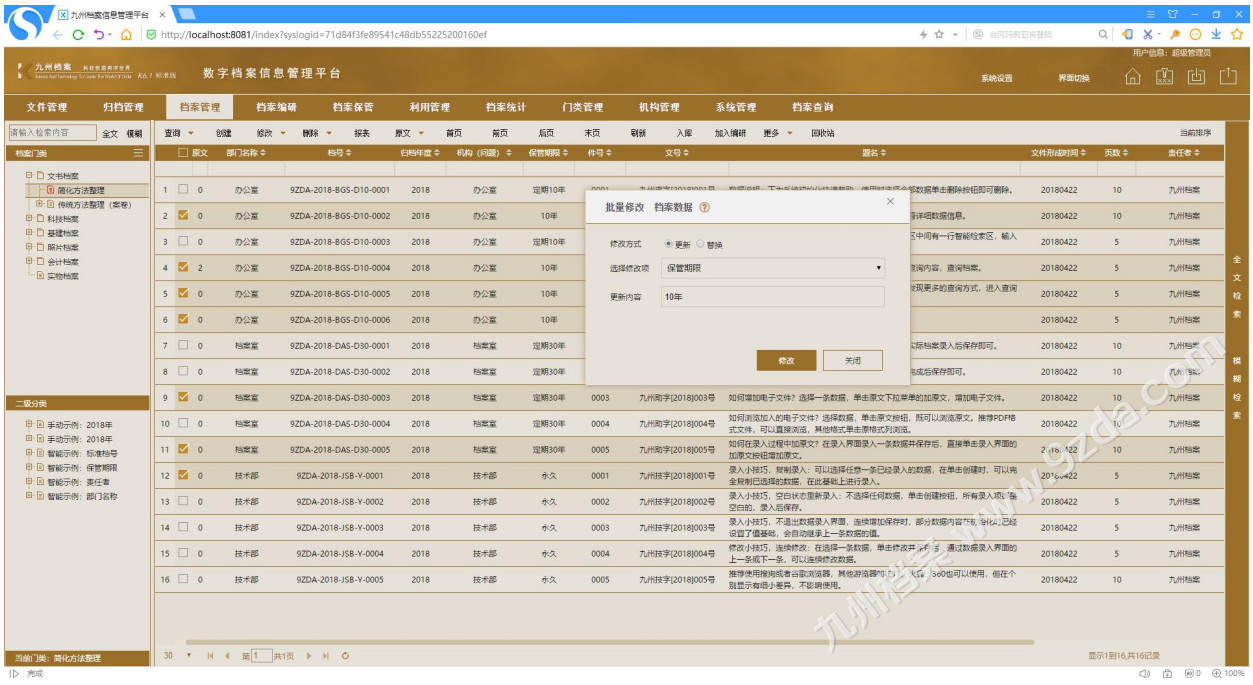

如需要继续修改数据,无需退出"批量修改"窗口,直接勾选数据修改,如下图所示:

批量修改的特点:

为了确保档案数据安全,只对选中的数据修改,可以通过工具栏上的按钮进行全选; 修改过程中如需使用查询等功能,无需关闭"批量修改"窗口; 修改窗口如果挡住了数据,左键单击窗口标题可以拖动窗口位置; 修改后的数据即时更新,修改随时看得见;

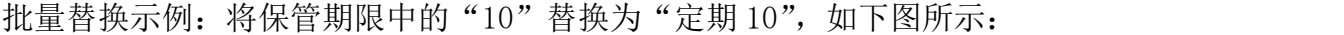

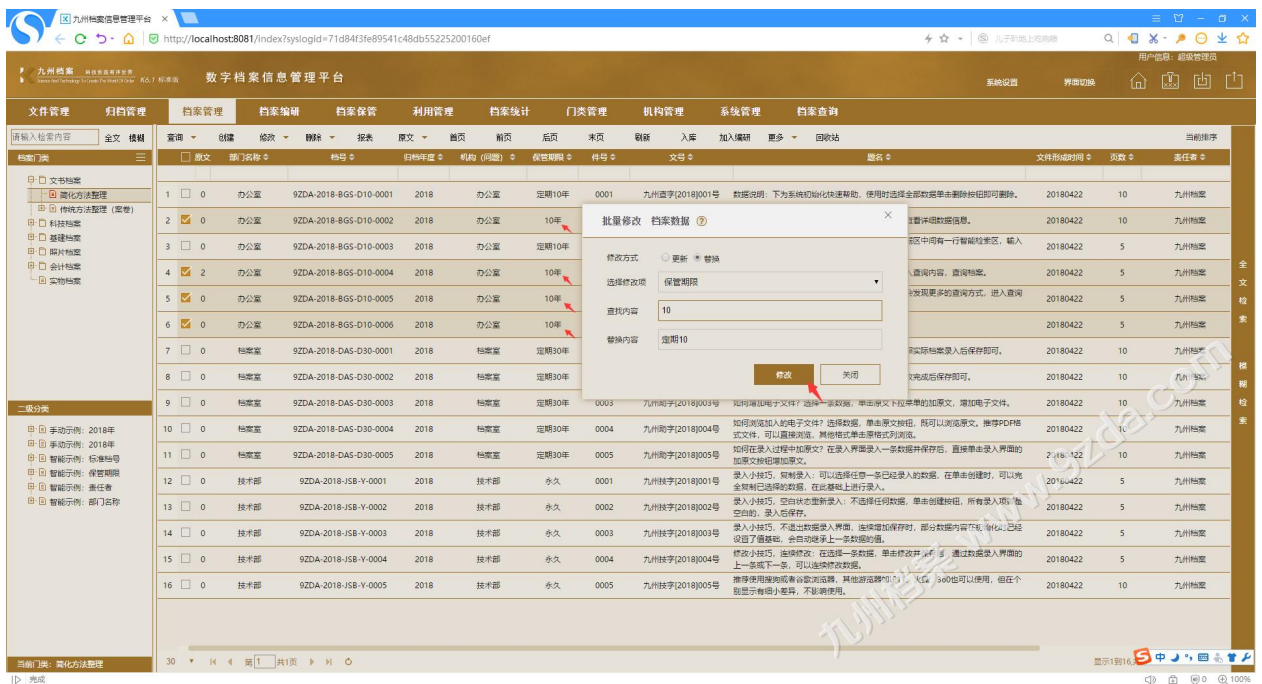

#### 确定后完成替换,如下图所示:

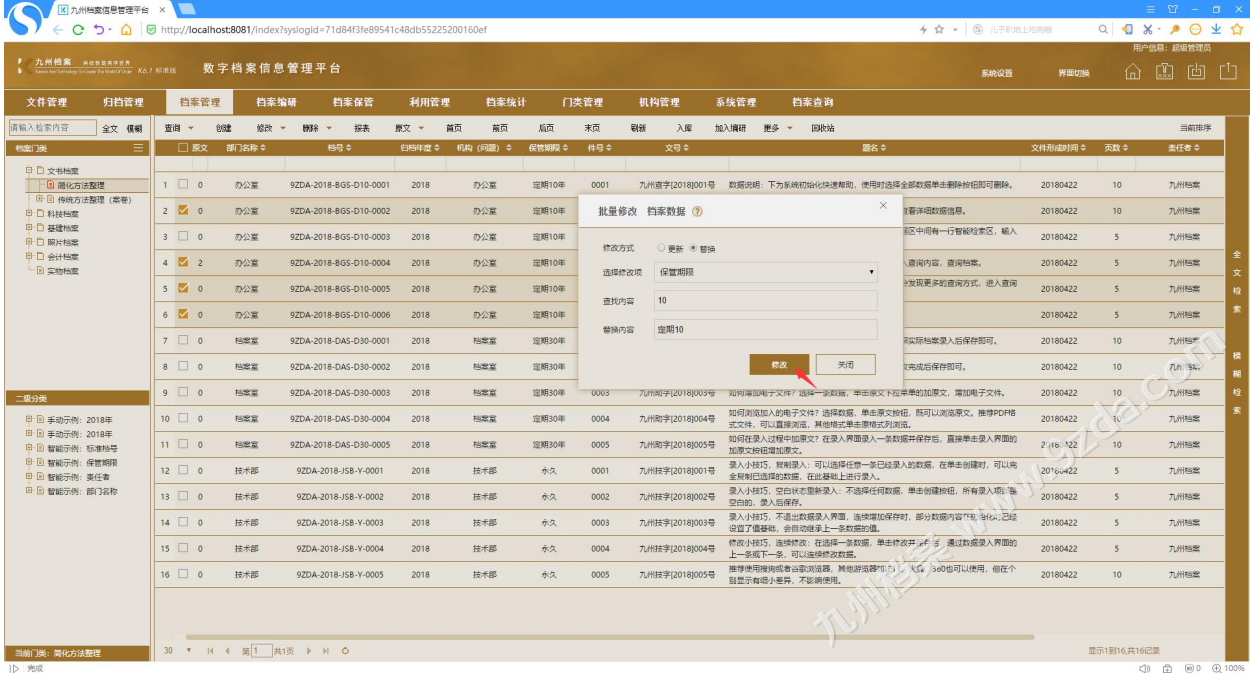

更多帮助与使用技巧请登录九州档案官网: www. 9zda.com。